# **1 Chipkartenleser – Installation**

In diesem Dokument finden Sie Hinweise zur Installation und Einrichtung von Kartenlesern der Firma REINERSCT unter Windows, Linux und Mac.

Beachten Sie unbedingt die Hinweise am Ende des Dokuments.

# **1.1 REINERSCT Kartenleser unter Windows**

Schließen Sie das Gerät nicht an, sondern installieren Sie zunächst den Treiber. Laden Sie die aktuellen Treiber unter *www.reiner-sct.de* im Bereich

*Support + Downloads → Treiber- und Softwareupdates → cyberJack → Windows* 

Im Falle der neuen RFID Kartenleser, wählen Sie *kontaktlos.* Wenn Sie einen herkömmlichen Chipkartenleser einsetzen, wählen Sie *kontaktbehaftet*.

Starten Sie das Installationsprogramm und installieren Sie die cyberJack Base-Components. Schließen Sie das Gerät an, wenn Sie dazu aufgefordert werden. Starten Sie anschließend Ihren Rechner neu.

# **1.2 REINERSCT Kartenleser unter Linux**

Stellen Sie sicher, dass alle benötigten PC/SC-Pakete auf Ihrer Distribution installiert sind. Diese können über die Paketverwaltung nachinstalliert werden.

Benötigte Pakete unter *openSUSE: pcsc-ccid, pcsc-lite, libpcsclite1*

Benötigte Pakete unter Ubuntu: *libccid, libpcsclite1, pcscd, GScriptor*

Schließen Sie das Gerät an der USB-Schnittstelle an und starten Sie Ihr Betriebssystem neu.

Laden und installieren Sie die aktuellen Treiber unter *www.reiner-sct.de* im Bereich

*Support + Downloads → Treiber- und Softwareupdates → cyberJack Chipkartenleser kontaktlos / kontaktbehaftet → … Linux*

Im Falle der neuen RFID Kartenleser, wählen Sie *kontaktlos.* Wenn Sie einen herkömmlichen Chipkartenleser einsetzen, wählen Sie *kontaktbehaftet*. Verwenden Sie nur in Ausnahmefällen einen Treiber einer Vorversion.

# **Überprüfung Kartenleser-Treiber**

Zur Überprüfung einer erfolgreichen Installation geben Sie in einer Konsole mit Root-Rechten folgenden Befehl ein (unter openSUSE mit *su* als Root anmelden):

*sudo killall pcscd*

Geben Sie anschließend in der Konsole folgenden Befehl ein:

*sudo /usr/sbin/pcscd -f -a -d*

Wird eine Chipkarte eingelegt, sollte die ATR (lange Zahlenfolge) ausgegeben werden.

Um Information über die angeschlossenen USB-Geräte zu erhalten, können Sie in einer Konsole den Befehl *lsusb* eingeben. Das von Ihnen verwendete Gerät sollte in der Liste aufgeführt sein.

Falls der Chipkartenleser nicht erkannt wurde, entfernen Sie den Chipkartenleser noch einmal aus der USB-Schnittstelle und schließen ihn erneut an. Warten Sie ca. 30 Sekunden, damit das System den Chipkartenleser erkannt hat. Führen Sie die Tests erneut durch. Wichtig ist, dass moneyplex dabei geschlossen ist.

# **1.3 REINERSCT Kartenleser unter Mac**

Schließen Sie das Gerät an der USB-Schnittstelle an.

Laden Sie die aktuellen Treiber unter *www.reiner-sct.de* im Bereich

*Support + Downloads → Treiber- und Softwareupdates → cyberJack Chipkartenleser kontaktlos / kontaktbehaftet → … Apple Mac*

Im Falle der neuen RFID Kartenleser, wählen Sie *kontaktlos.* Wenn Sie einen herkömmlichen Chipkartenleser einsetzen, wählen Sie *kontaktbehaftet*.

Starten Sie durch einen Doppelklick auf die dmg-Datei das Installationsprogramm.

### **Überprüfung Kartenleser-Treiber**

Um die korrekte Installation des Kartenlesers unter Mac OS X zu überprüfen, benötigen Sie das Dienstprogramm Terminal. Wählen Sie dazu im Finder-Menü *Gehe zu* die Option *Dienstprogramme*. Öffnen Sie Terminal und geben Sie in dem Fenster folgenden Befehl ein:

*pcsctest*

# **2 Chipkartenleser - Einstellungen in moneyplex**

Im Folgenden wird erklärt, wie Sie die Verbindung zwischen dem Chipkartenleser und moneyplex herstellen.

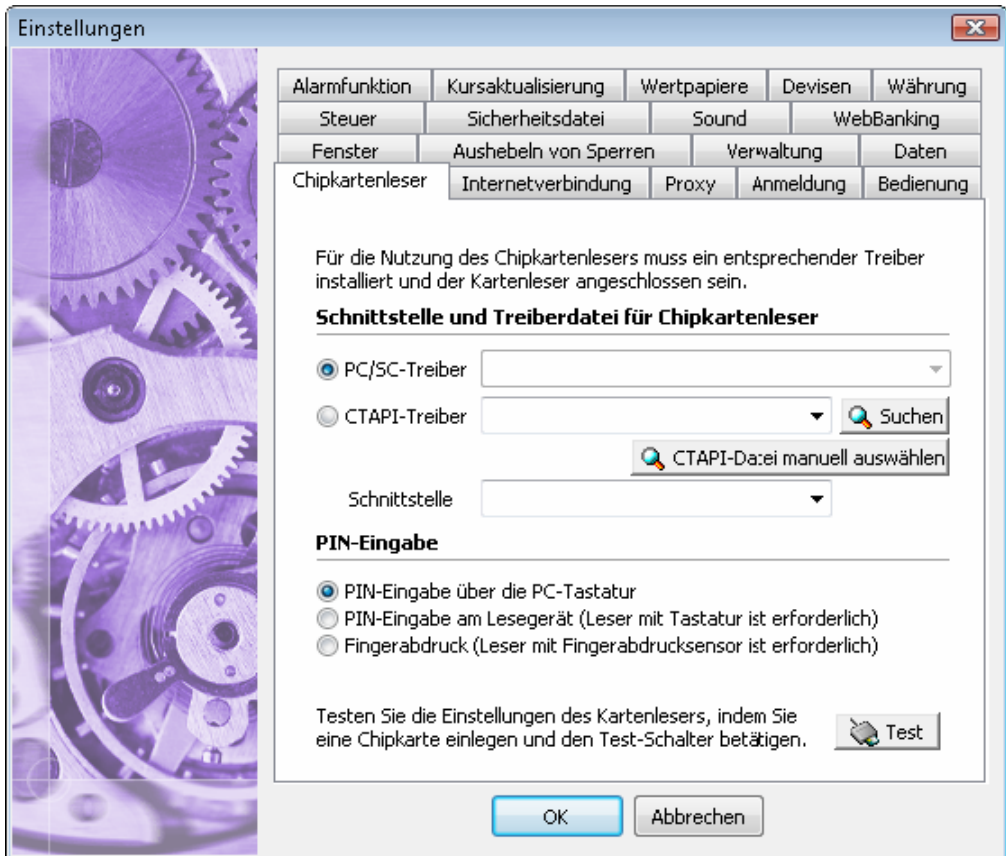

# **2.1 Schnittstelle und Treiberdatei**

Der Einstellungsdialog wird im Rahmen der Einrichtung angezeigt oder kann jederzeit über Einstellungen und Chipkartenleser aufgerufen werden.

Im Bereich PC/SC-Treiber wählen Sie aus der Dropdown-Liste den Eintrag *cyberjack* aus. Anschließend können Sie die korrekte Installation des Kartenlesers bei eingelegter HBCI-Karte oder Geldkarte durch Betätigen des Schalters Test überprüfen.

# **2.2 PIN-Eingabe**

Mit moneyplex können Sie zwischen drei Formen der PIN-Eingabe wählen: Über die PC-Tastatur, direkt am Lesegerät und über den Fingerabdrucksensor. Für die PIN-Eingabe an der Tastatur des Chipkartenlesers benötigen Sie einen Kartenleser der Klasse 2 oder 3. Für diesen sollten Sie eine numerische PIN wählen.

Für die Einrichtung empfehlen wir Ihnen, zunächst die erste Option, PIN-Eingabe über die PC-Tastatur, zu wählen. Sie können diese Einstellung jederzeit wieder ändern. Beachten Sie, dass die neuen Kartenleser mit aktueller Firmware nur noch die PIN-Eingabe am Kartenleser zulassen.

# **3 Hinweise zum Betrieb eines Kartenlesers**

### **3.1 REINERSCT Kartenleser an einem Notebook**

Bei manchen Notebooks reicht die Stromversorgung nicht für den Anschluss eines USB-Kartenlesers aus. Hier kann der Einsatz eines USB-Hubs mit eigener Stromversorgung Abhilfe schaffen. Eine alternative Lösung liefert jedoch ein PCMCIA Chipkartenterminal.

# **3.2 REINERSCT Kartenleser an einem USB-Hub**

Am besten wird der USB Kartenleser direkt an einer USB Buchse am PC angeschlossen. Falls Sie einen externen USB-Hub einsetzen, achten Sie darauf, dass dieser über eine eigene Stromversorgung verfügt. Wir empfehlen zumindest beim ersten Anschluss und Einrichtung des Kartenlesers, diesen direkt am PC anzuschließen.

#### **3.3 REINERSCT Kartenleser - Fehlermeldung**

Falls nach dem Aufruf des Befehls **sudo /usr/sbin/pcscd -f -a -d** folgende Fehlermeldung in der Konsole erscheint

#### **cannot remove /var/run/pcscd/pcscd.comm: Permission denied**

muss eine Datei gelöscht werden. Geben Sie dazu ein:

#### **rm /var/run/pcscd/pcscd.comm**

# **3.4 REINERSCT Kartenleser – PIN Eingabe am Gerät**

Üblicherweise wird die PIN Eingabe an der Tastatur des Kartenlesers vorgenommen. Falls es Probleme beim Ansprechen des Kartenlesers gibt, empfiehlt es sich die PIN-Eingabe zumindest testweise am PC vorzunehmen, da hierbei der Treiber auf eine andere Art angesprochen wird. Beachten Sie aber, dass dies nicht für die neuen cyberjack RFID Kartenleser zutrifft, denn die neue Firmware lässt dies nicht mehr zu.

# **3.5 REINERSCT Kartenleser – Chipkarte entfernen**

Es wird empfohlen, die Chipkarte nicht im Kartenleser zu belassen, wenn der PC neu gestartet wird. Dadurch kann der Kartenleser in den Secoder-Modus gesetzt werden und sich dann nicht mehr ansprechen lassen.

Generell sollte beim Start von moneyplex keine Chipkarte im Kartenleser eingesteckt sein. Es ist möglich, dass moneyplex beim Initialisieren des PC/SC-Treibers hängen bleibt.

### **3.6 Kartenleser REINERSCT unter Linux**

Unter etc/cyberjack/ liegt die Datei cyberjack.conf.default. In dieser automatisch erstellten Datei sind die Einstellungen für den Kartenleser enthalten. Falls in diesem Ordner auch eine Datei mit dem Namen cyberjack.conf liegt, sollte diese unbedingt gelöscht werden, da ansonsten die Einstellungen der Datei cyberjack.conf.default nicht beachtet werden.